# **HTTPS服務導入**

稱

#### **國立中山大學圖書與資訊處**

資安組王聖全

#### 教育部公文來函導入範圍說明

**行政院所屬二、三級機關於106年12月底前完成**

**官網使用HTTPS傳輸協定**

**行政院各級機關對外服務網站於107年6月底前完成**

2

**導入HTTPS傳輸協定**

**網站強制導入(輸入http://...自動轉址至https://...)**

### **HTTPS**

- HTTP:一個用戶端終端(用戶)和伺服器端(網站)請求和應答的標準
	- http://www.nsysu.edu.tw
- HTTPS
	- 加過密的 HTTP, 用SSL/TLS來加密封包
	- 在不安全的網路上建立一安全信道,並可在使用適當的加密套件和伺服 器憑證可被驗證且可被信任時,對竊聽和中間人攻擊提供合理的防護。

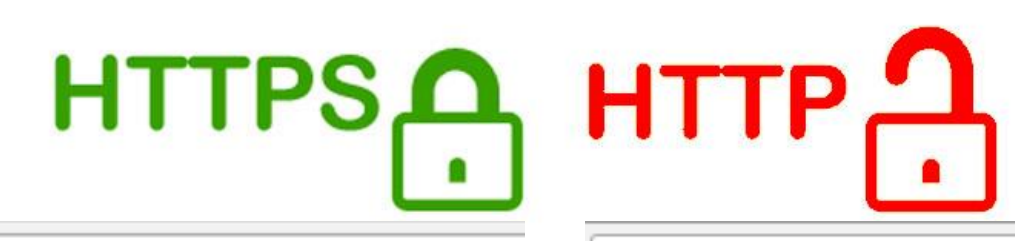

■ 安全 | https://www.google.com.tw

**1** www.nsysu.edu.tw/bin/home.php

### **HTTP v.s. HTTPS**

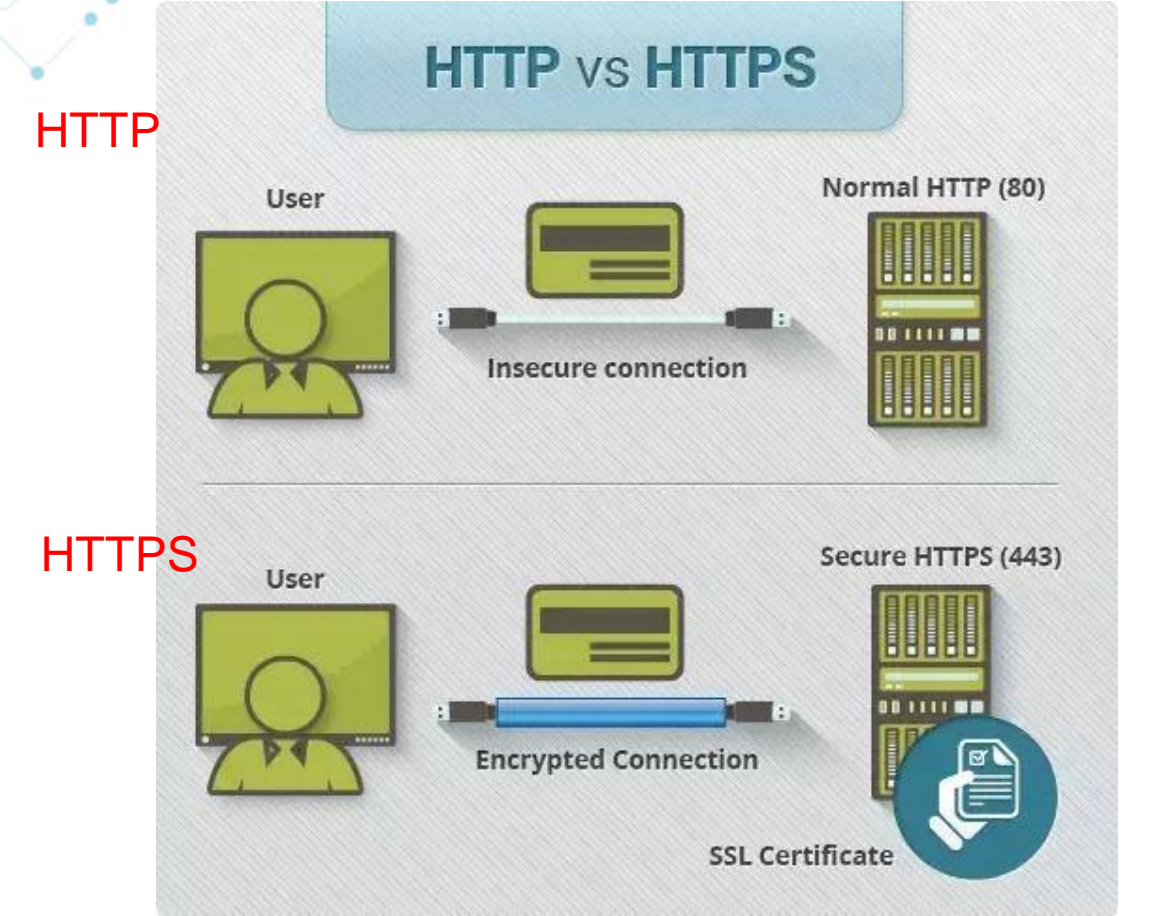

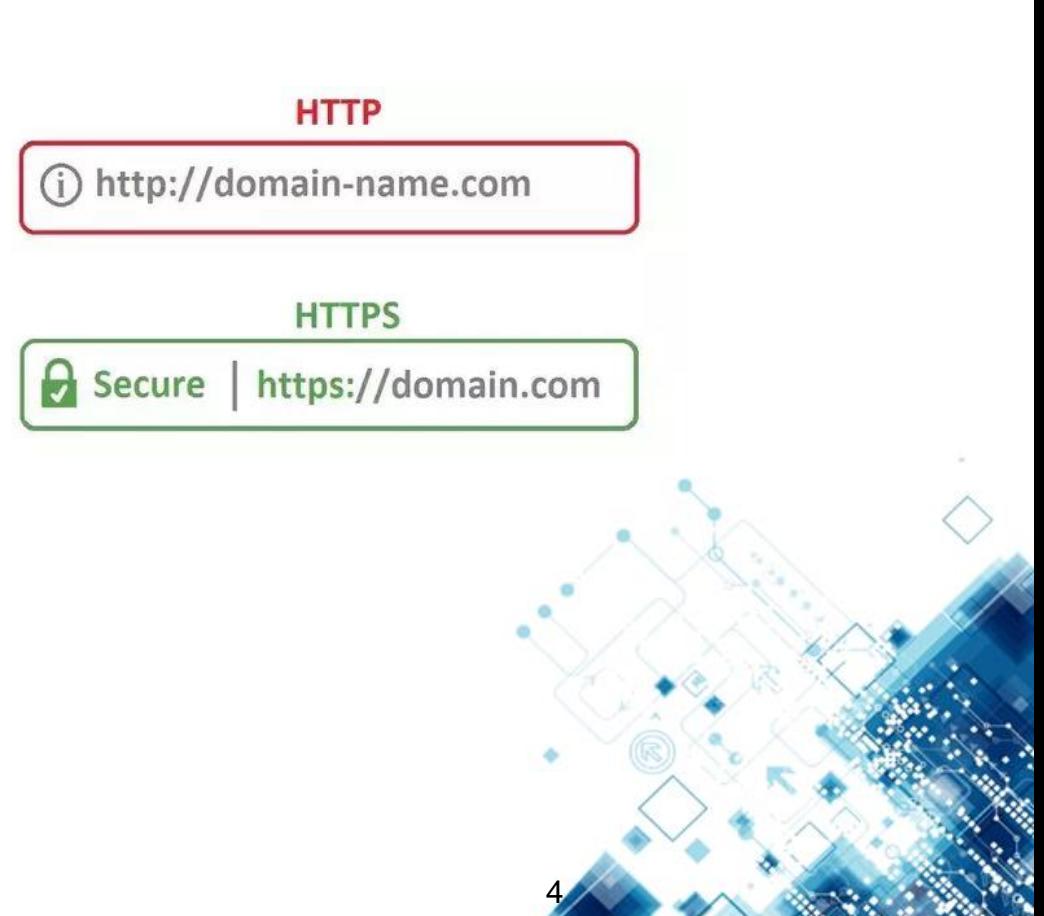

#### HTTP v.s. HTTPS (cont.)

Transmission Control Protocol, Src Port: 49363 (49363), Dst Port: http ( Source port: 49363 (49363)

m.  $. %. c.e., . . .'Z. . E.$ 00 00 25 9c 63 e8 65 00 15 c5 82 27 5a 08 00 45 00 10 04 e4 20 84 40 00 80 06 00 00 c0 a8 01 05 4a 7d  $\ldots$  .  $@...$   $\ldots$   $\ldots$   $\ldots$   $\ldots$ 20 57 93 c0 d3 00 50 82 64 11 54 a6 32 9a c6 50 18  $W$ .... $P$ .d. $T$ .2.. $P$ . 30 40 3d 68 94 00 00 2 4 5 4 20 2f 73 65 61 72 63 @=h...GE T /searc 3 6f 75 72 63 65 3d 68 40 68 3f 68 6c 3d 65 4 2d h?hl=en& source=h 50 70 26 71 3d 74 65 73 74 26 61 71 3d 66 26 61 71 p&g=test &ag=f&ag 60 69 3d 67 2d 70 33 67 37 26 61 71 6c 3d 26 6f 71  $i = q - p3q7$  & ag  $l =$  & og 70 3d 26 67 73 5f 72 66 61 69 3d 20 48 54 54 50 2f  $=$ &as rfa i=  $HTTP/$ 80 31 2e 31 0d 0a 48 6f 73 74 3a 20 77 77 77 2e 67  $1.\overline{1}$ . Hos t: www.q 90 6f 6f 67 6c 65 2e 63 6f 6d 0d 0a 43 6f 6e 6e 65 oogle.com..Conne a0 63 74 69 6f 6e 3a 20 6b 65 65 70 2d 61 6c 69 76 ction: k eep-aliv ∃ Transmission Control Protocol, Src Port: 49362 (49362), Dst Port: https Source port: 49362 (49362) Destination port: https (443) m. c5 82 27 5a 08 00 45 00 0000 00 25 9c 63 e8 65 00 15  $. %. c.e., . . .'Z. . E.$  $0010$ 05 1a 21 29 40 00 80 06 00 00 c0 a8 01 05 4a 7d ..!)@... ......J] 0020 57 93 c0 d2 01 bb 9d 85 1c 7a 0f 8b 5f 0f 50 18  $W_1, \ldots, \ldots, Z_n, \ldots, P$ 0030 40 3d 68 ca 00 00 27 02 01 04 ed c3 e8 c8 e0 bb @=h. 0040 79 2e 7d 7e 82 b6 3 14 06 dc d5 d6 7a 4f 01 35  $y.$ }~..:. p...zo.5 0050 e1 49 c8 93 60 84 4a Oc b3 fe d7 2b 88 ed 80 c8 . I. . `. J. . . . +. . . . 0060 ea 4e 45 56 df 40 38 07  $. NEV. @8. . . . . . 0. F$ 06 e7 3a 14 07 30 16 50 070 39 bf 49 e1 e4 7d 4f 91 86 47 d3 cd b0 8f f8 99  $9.1.$  }0.  $.6.$ .... 8e 36 3e 0b ec ba cc 19 d3 66 4b 91 5b ec 65 2b **DO80** . 6>. . . . . . fк. Г. ен  $...,...,w, y, .Q.$  T. d1 ca 92 19 a2 2e c1 57 090: bd 79 08 91 51.

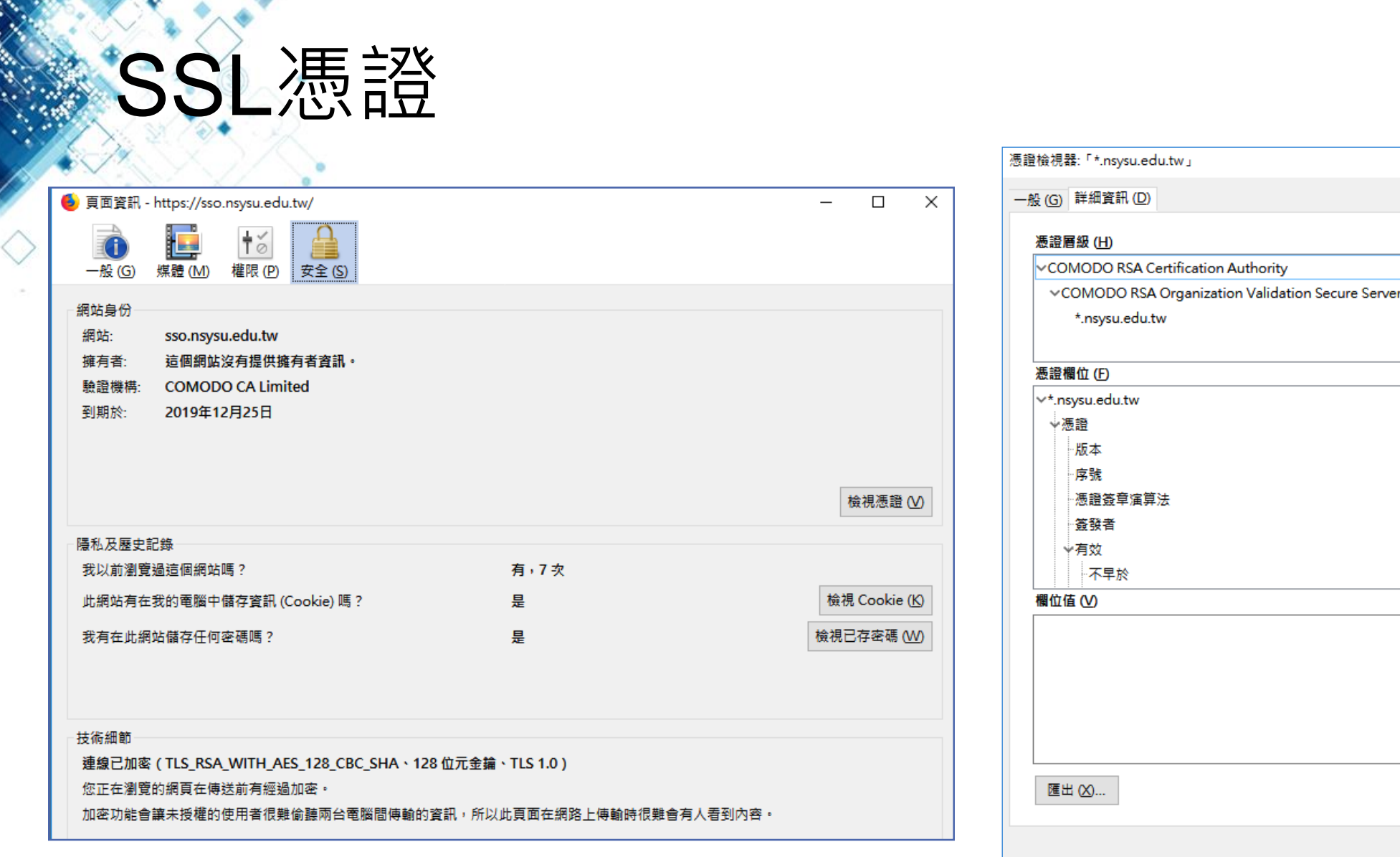

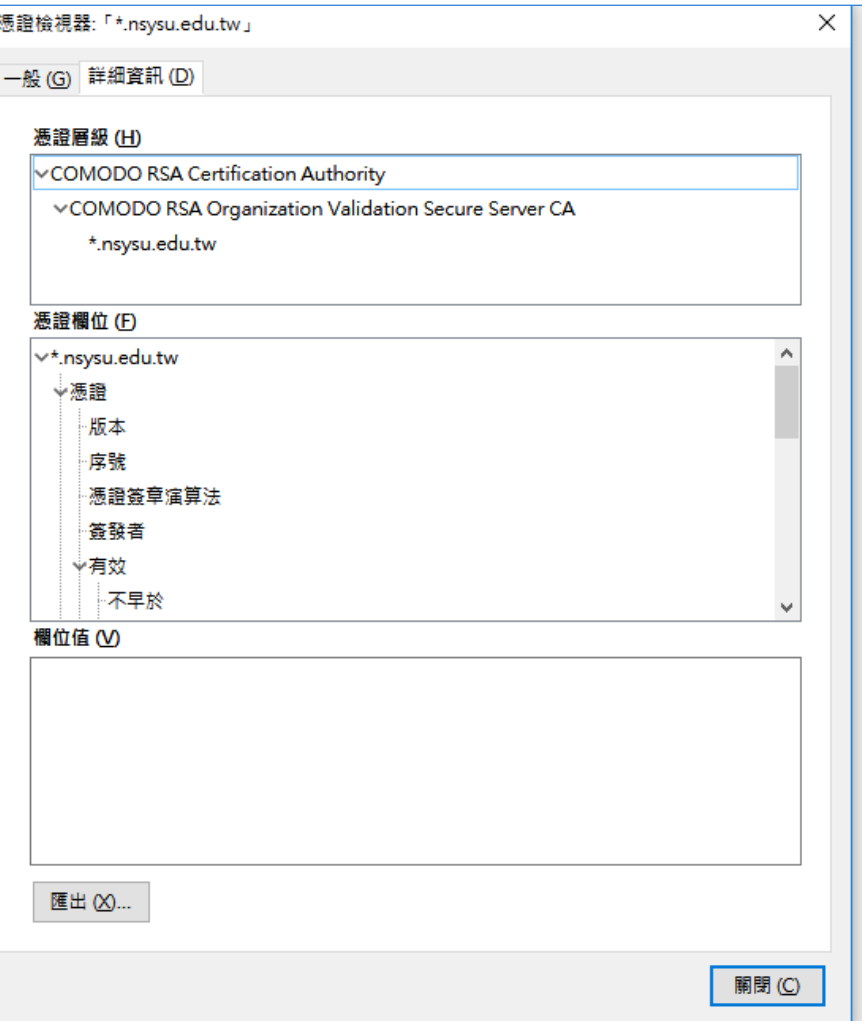

# 免費 V.S. 付費

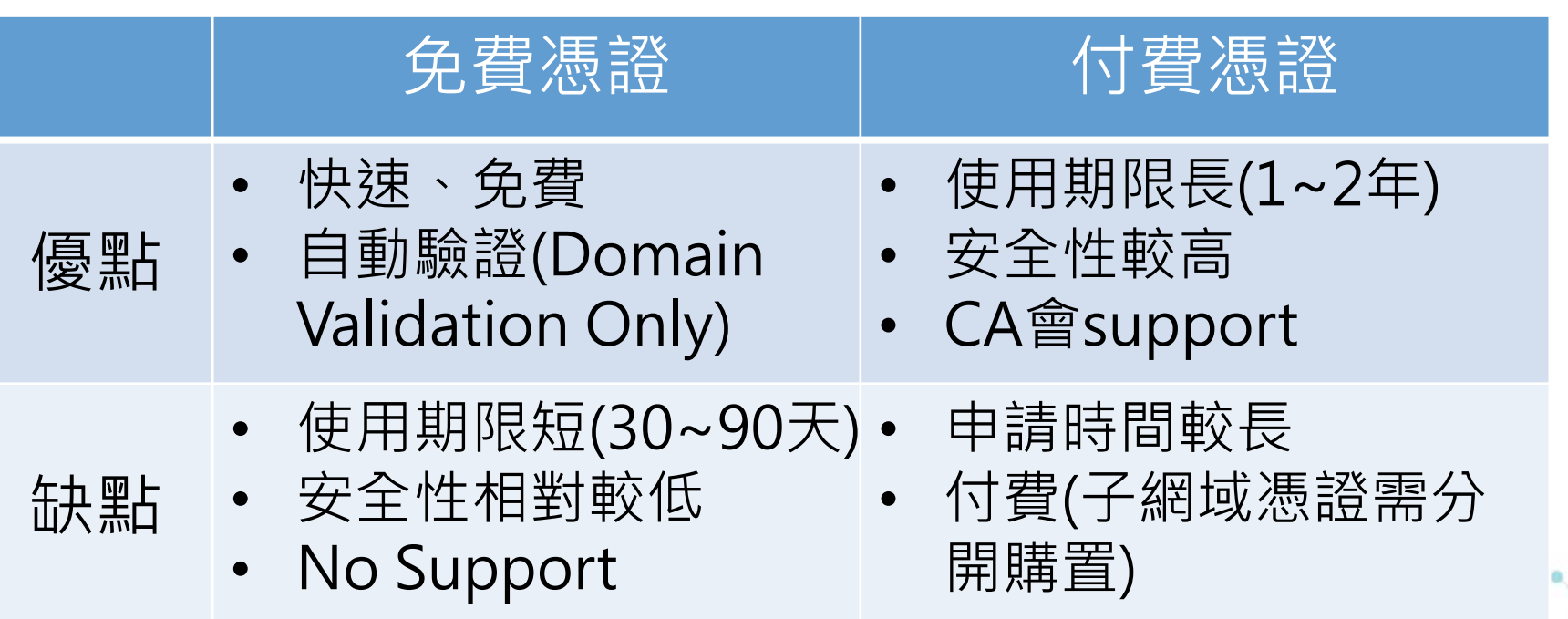

### 目前本處已購置之憑證

- 一層
	- \*.nsysu.edu.tw
- 二層
	- \*.lib.nsysu.edu.tw
	- \*.lis.nsysu.edu.tw
	- \*.cloud.nsysu.edu.tw
	- \*.ezproxy.lis.nsysu.edu.tw

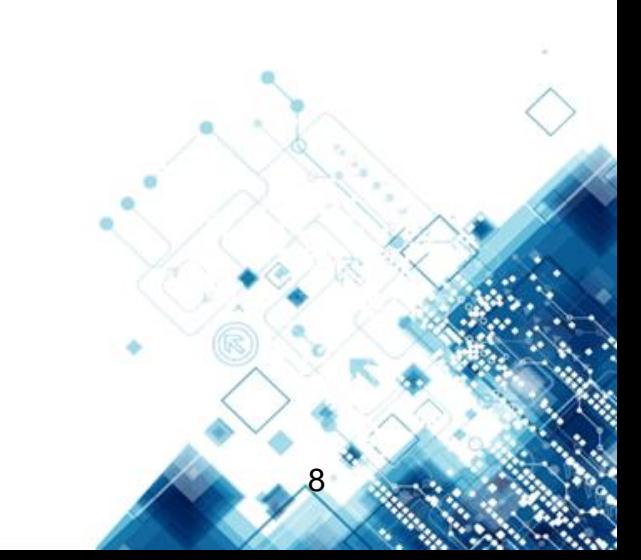

#### **Linux 平台憑證導入**

- 啟動Apache SSL module
	- a2enmod ssl
- 複製Apache設定檔
	- cp /etc/apache2/site-available/default-ssl.conf /etc/apache2/siteenable/ ssl.conf
- •修改ssl.conf設定檔,更改憑證路徑
	- SSLCertificateFile /存放路徑/nsysu2014.cer
	- SSLCertificateKeyFile /存放路徑/nsysu2014.key
	- SSLCertificateChainFile /存放路徑/bundle-sha2.cer

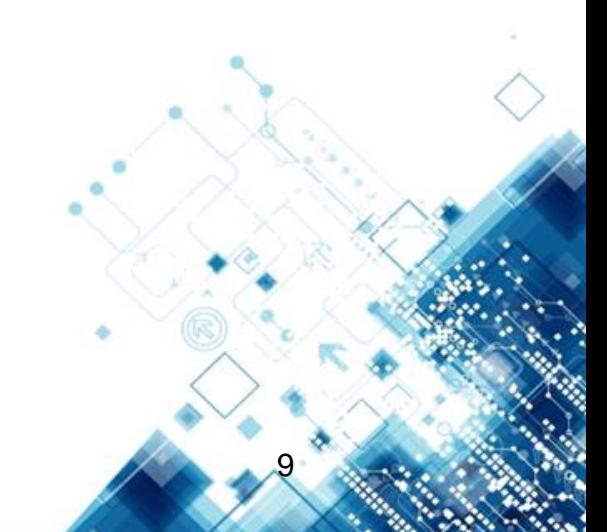

## Linux 平台憑證導入 (cont.)

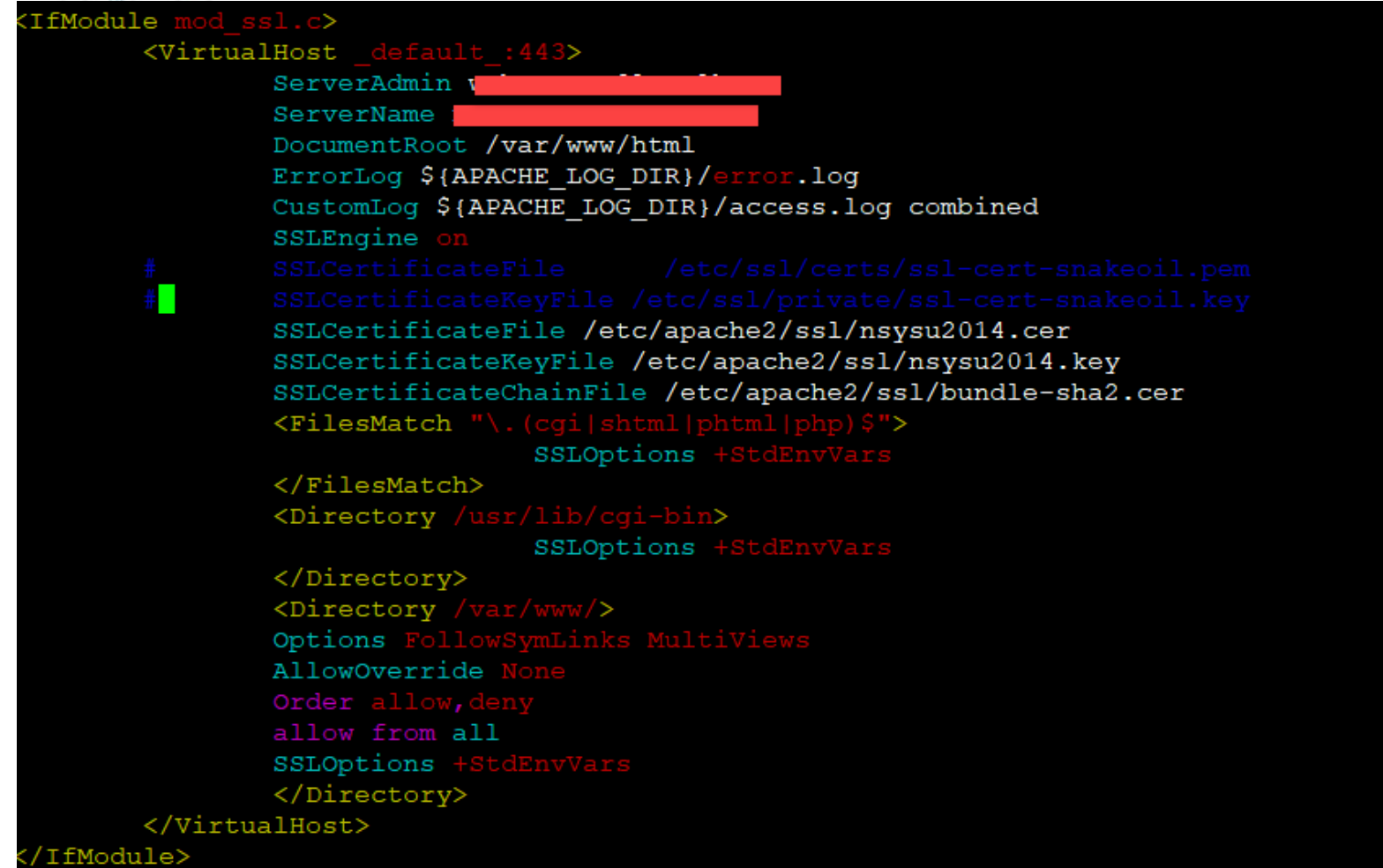

### Linux 平台憑證導入 (cont.)

- •設定檔修改完成後, 重新啟動Apache Server
	- sudo systemctl restart apache2.service

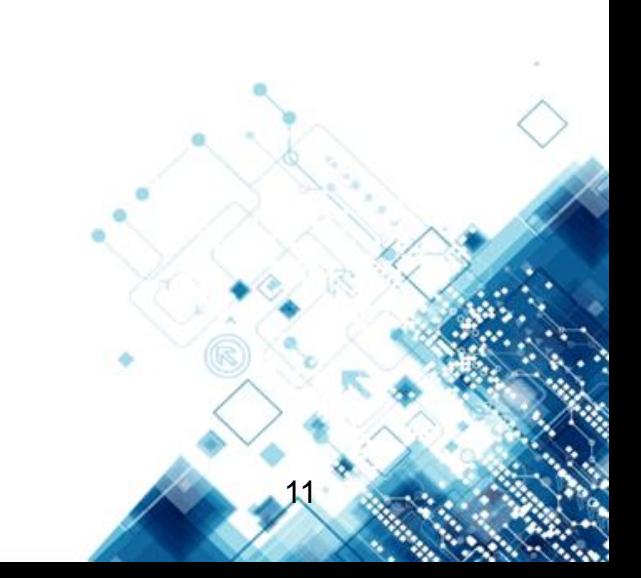

### 憑證檢查

#### • SSL Checker

- <https://www.sslshopper.com/ssl-checker.html>
- 確認安裝過程有無問題

#### **SSL Checker**

This SSL Checker will help you diagnose problems with your SSL certificate installation. You can verify the SSL certificate on your web server to make sure it is correctly installed, valid, trusted and doesn't give any errors to any of your users. To use the SSL Checker, simply enter your server's hostname (must be public) in the box below and click the Check SSL button. If you need an SSL certificate, check out the SSL Wizard.

More Information About the SSL Checker

Server Hostname

www.google.com

Check SSL

## 憑證檢查(cont.)

#### • SSL lab

- <https://www.ssllabs.com/ssltest/>
- 確認憑證安全性等級

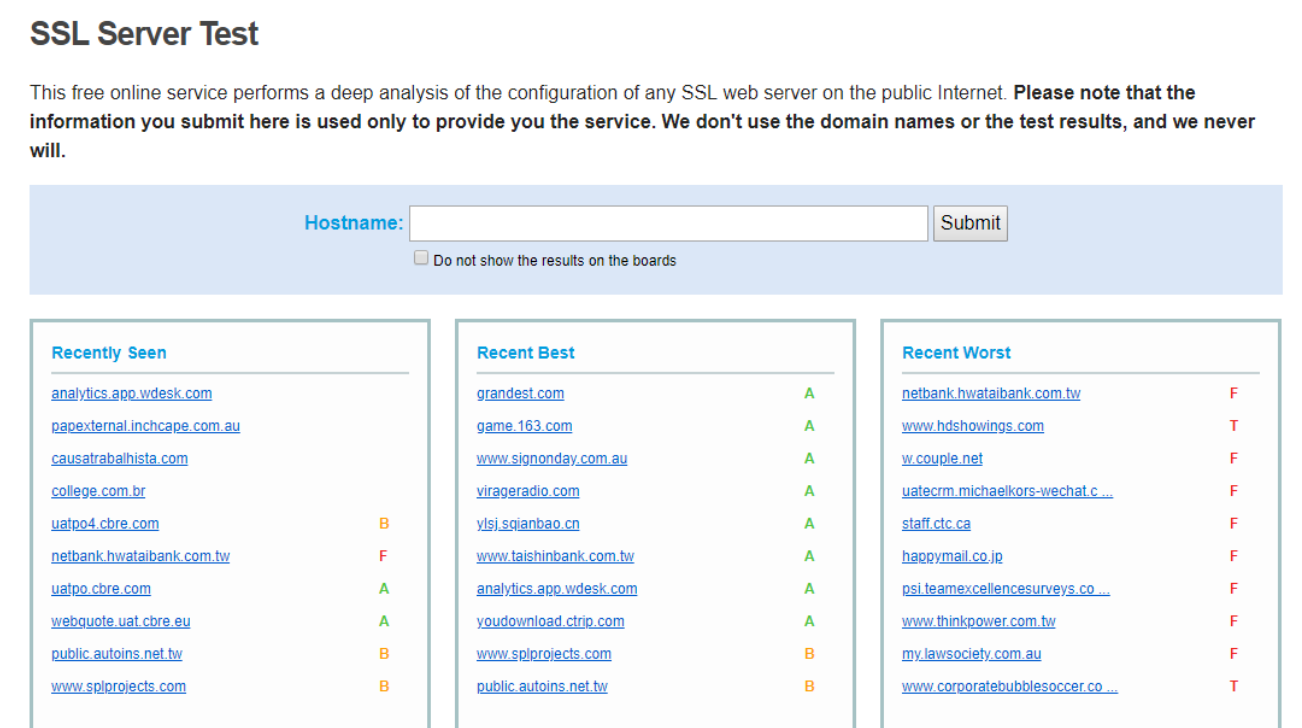

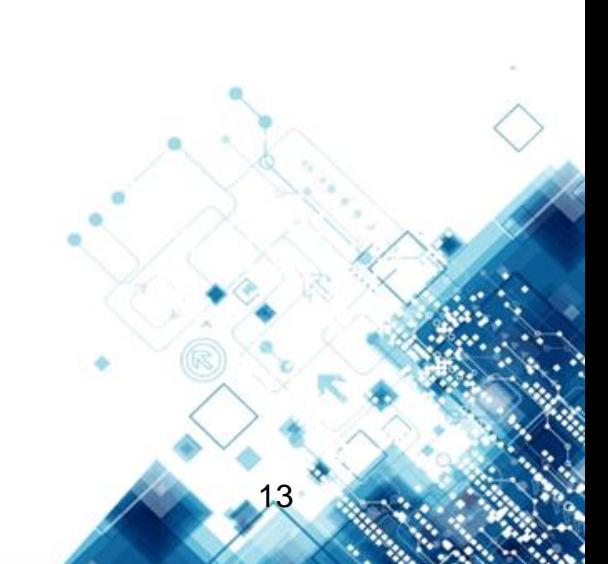